Cw OpenWebinars

## **Construir Imágenes propias**

Consta de dos pasos:

- ▸ Crear y configurar un fichero **Dockerfile** <https://docs.docker.com/engine/reference/builder/#dockerfile-reference>
- ▸ Construir la imagen con el comando **docker build**

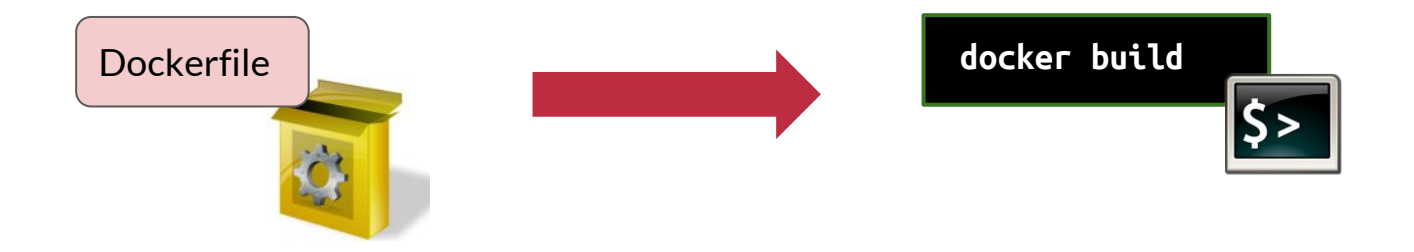

## **Uso de Docker Hub**

Pasos:

- ▸ Crear repositorio
	- ▹ Botón **Create repository**
	- ▹ Rellenar nombre y descripción corta
	- ▹ Visibilidad **Public**
	- ▹ Botón **Create**
- ▸ Subir imagen al repositorio
	- ▹ Crear un tag de la imagen
	- ▹ Login en **Docker Hub**
	- ▹ Subir imagen

Cw OpenWebinars

## **Uso de Docker Hub**

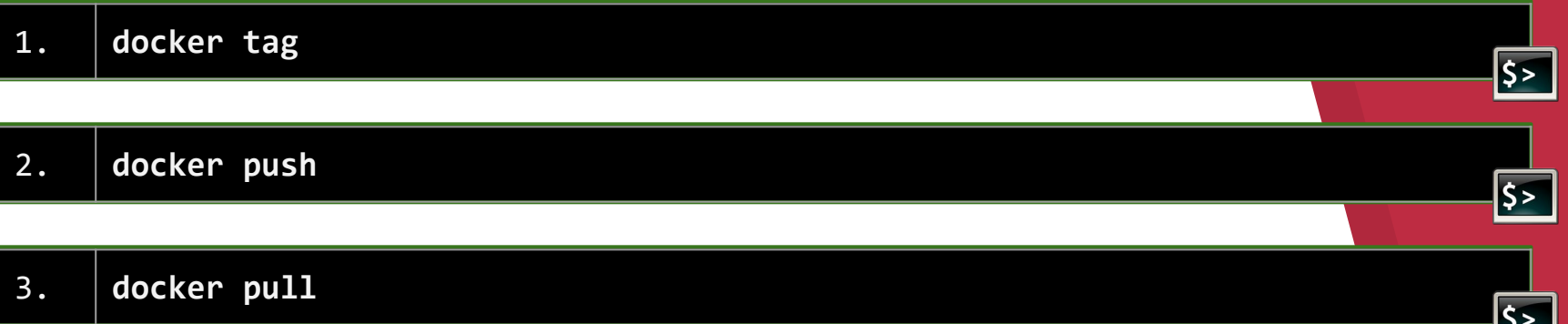